# Configure and Troubleshoot the WebApp SSO on CMS

### **Contents**

**Introduction** 

**Prerequisites** 

Requirements

Components Used

**Background** 

**Configure** 

**Network Diagram** 

**ADFS Installation and Initial setup** 

Map CMS Users to Identity Provider (IdP)

Create Webbridge Metadata XML for IdP

Import Metadata for Webbridge into Identity Provider (IdP)

Create Claim Rules for the Webbridge Service on the IdP

#### **Create SSO Archive ZIP file for Webbridge:**

Obtain and configure the idp config.xml

Create the config.jsonFile with Contents

Set the sso sign.key (OPTIONAL)

Set the sso encrypt.key (OPTIONAL)

Creating the SSO ZIP file

Upload the SSO Zip file(s) to Webbridge

#### Testing SSO Log in via WebApp

#### **Troubleshooting**

**Basic Troubleshooting** 

Microsoft ADFS failure codes

Failed to obtain authenicationID

No assertion passed/matched in validation

**Related Information** 

# Introduction

This document describes the how to configure and troubleshoot the Cisco Meeting Server (CMS) Web App implementation of Single Sign On (SSO).

# **Prerequisites**

### Requirements

Cisco recommends you have knowledge of these topics:

- CMS Callbridge version 3.1 or later
- CMS Webbridge version 3.1 or later
- Active Directory Server
- Identify Provider (IdP)

#### **Components Used**

The information in this document is based on these software and hardware versions:

- CMS Callbridge version 3.2
- CMS Webbridge version 3.2
- Microsoft Active Directory Windows Server 2012 R2
- Microsoft ADFS 3.0 Windows Server 2012 R2

The information in this document was created from the devices in a specific lab environment. All of the devices used in this document started with a cleared (default) configuration. If your network is live, ensure that you understand the potential impact of any command.

# **Background**

CMS 3.1 and later introduced the capability for users to sign in using an SSO without the need to enter their password every time the user logs in, because a single session is created with the Identify provider. This feature is using the Security Assertion Markup Language (SAML) version 2.0 as the SSO Mechanism.

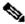

Note: CMS only supports HTTP-POST bindings in the SAML 2.0 and rejects any Identify Provider with no HTTP-POST bindings available.

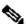

Note: When SSO is enabled, basic LDAP authentication is no longer possible.

# **Configure**

# **Network Diagram**

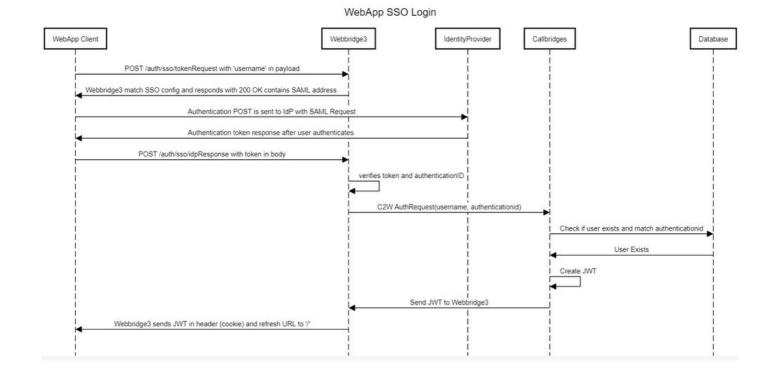

# **ADFS Installation and Initial setup**

This deployment scenario uses Microsoft Active Directory Federation Services (ADFS) as the Identity Provider (IdP) and therefore, it is suggested to have an ADFS (or intended IdP) installed and running prior to this configuration.

# **Map CMS Users to Identity Provider (IdP)**

In order to have users get valid authentication, they must to be mapped in the Application Programming Interface (API) for a correlating field provided by IdP. The option used for this is the **authenicationIdMapping** in the **ldapMapping** of the API.

1. Navigate to **Configuration > API**on the CMS Web Admin GUI

Co

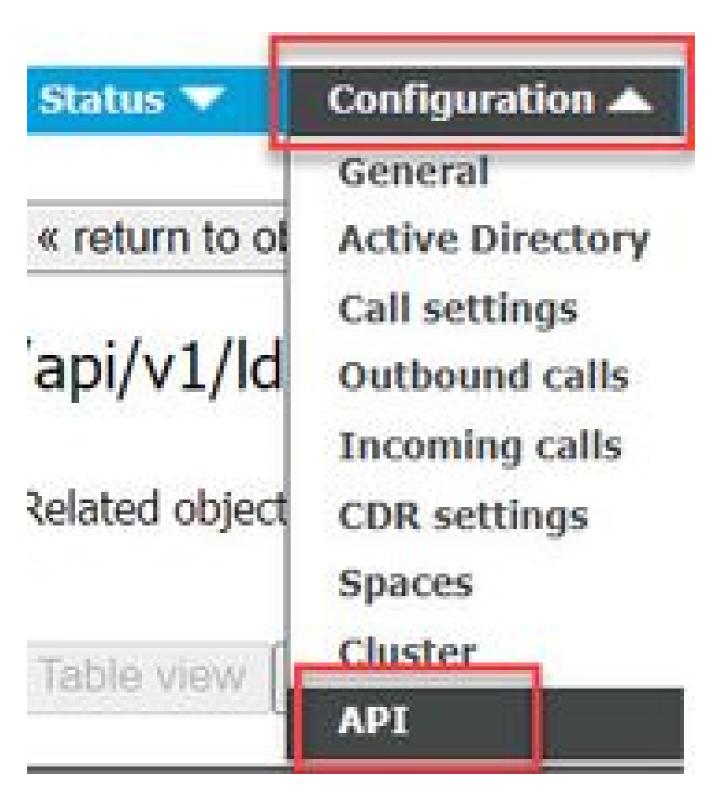

<sup>2.</sup> Locate existing (or creating a new) LDAP Mapping under **api/v1/ldapMappings/<GUID-of-Ldap-Mapping>**.

#### API objects

This page shows a list of the objects supported by the API. Where you see a ▶ control, you can expand that section to either sl details of one specific section of configuration.

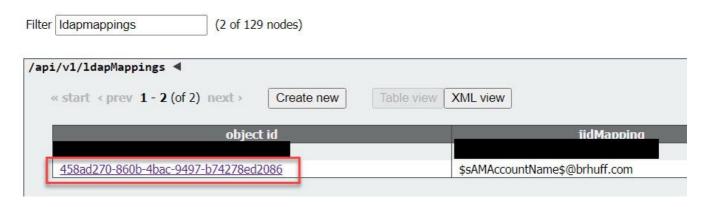

3. In the **ldapMapping** object selected, update the **authenticationIdMapping** to the LDAP attribute that is passed from the IdP. In the example, the option \$sAMAccountName is used as the LDAP attribute for mapping.

/api/v1/ldapMappings/458ad270-860b-4bac-9497-b74278ed2086

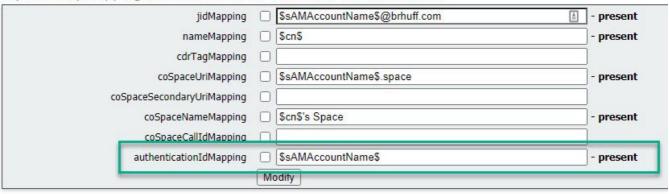

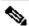

Note: The authenticationIdMapping is used by the callbridge/database to validate the claim sent from the IdP in the SAMLResponse and provide the user with a JSON Web Token (JWT).

4. Perform an **LDAP sync** on the **ldapSource** associated with the recently modified **ldapMapping**:

For Example:

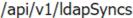

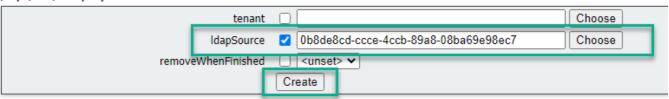

5. After the LDAP sync is completed, navigate in the CMS API in Configuration > api/v1/users and select a user that was imported and verify the **authenticationId** is populated correctly.

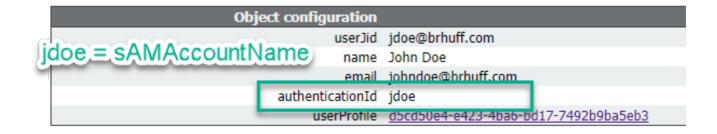

# Create Webbridge Metadata XML for IdP

The Microsoft ADFS allows a Metadata XML file to be imported as a Relying Trust Party to identify the Service Provider being used. There are a few ways to create the Metadata XML file for this purpose, however, there are a few attributes that must be present in the file:

#### **Example of Webbridge Metadata with required values:**

1. **entityID** - This is the Webbridge3 server address (FQDN/Hostname) and associated port that is reachable by browsers for users.

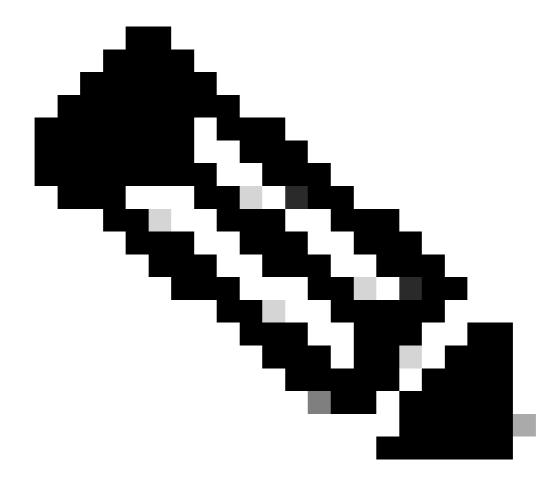

**Note**: If there are multiple Webbridges using a single URL, this must be a load balancing address.

- 2. **Location** This is the location in which the HTTP-POST AssertionConsumerService for the Webbridge Address. This is what tells the IdP where to redirect an authenticated user after sign-in. This must be set to the idpResponse URL: <a href="https://ewebbrdgeFQDN>:export>/api/auth/sso/idpResponse">https://ewebbrdgeFQDN>:export>/api/auth/sso/idpResponse</a>. For example, <a href="https://join.example.com:443/api/auth/sso/idpResponse">https://join.example.com:443/api/auth/sso/idpResponse</a>.
- 3. **OPTIONAL Public Key for Signing** this is the public key (certificate) for signing, which is be used by the IdP to verify AuthRequest from Webbridge. This MUST match with the private key 'sso\_sign.key' on the SSO bundle uploaded on Webbridge so that the IdP can use the public key (certificate) to verify the signature. You can use an existing certificate from your deployment. Open the certificate in a text file and copy the content into the Webbridge Metadata file. Use the matching key for the certificate used in your sso\_xxxx.zip file as the sso\_sign.key file.
- 4. **OPTIONAL Public Key for Encryption** this is the public key (certificate) that the IdP is use to encrypt SAML information sent back to Webbridge. This MUST match the private key 'sso\_encrypt.key' on the SSO bundle uploaded on Webbridge, so that Webbridge can decrypt what is sent back by IdP. You can use an existing certificate from your deployment. Open the certificate in a

text file and copy the content into the Webbridge Metadata file. Use the matching key for the certificate used in your sso\_xxxx.zip file as the sso\_encrypt.key file.

# Example of Webbridge Metadata to be imported into IdP with optional public key (certificate) data:

# Import Metadata for Webbridge into Identity Provider (IdP)

Once the Metadata XML has been created with the proper attributes the file can be imported into the Microsoft ADFS server to create a Relying Trust Party.

- 1. Remote Desktop into the Windows Server hosting the ADFS services
- 2. Open the AD FS Management Console, which can usually be accessed through the Server Manager.

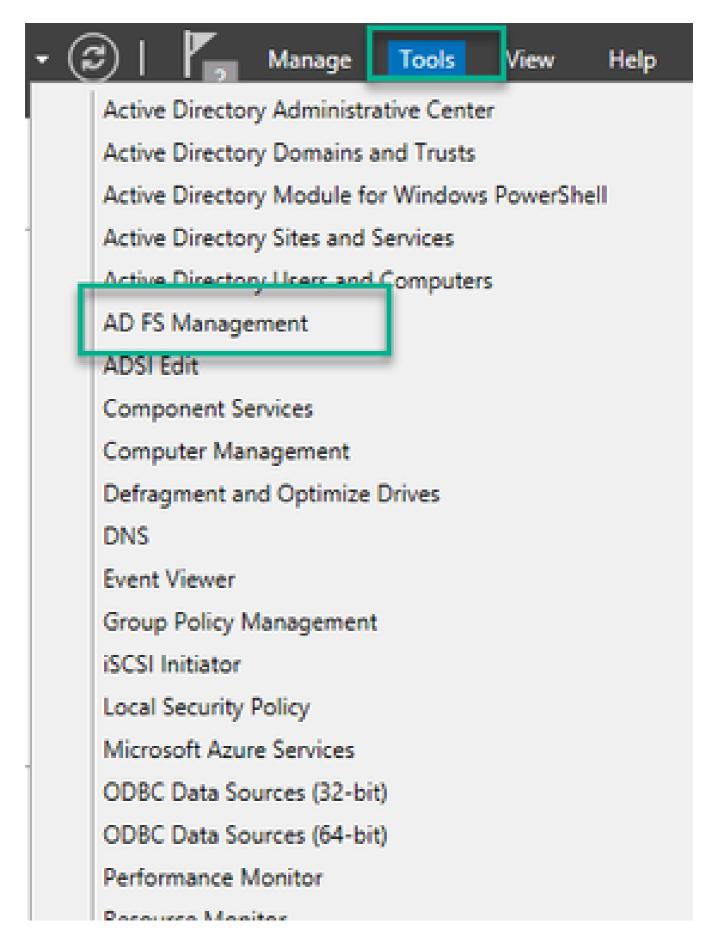

<sup>3.</sup> Once in the ADFS Management console, navigate to **ADFS** > **Trust Relationships** > **Relying Party Trust** in the Left pane.

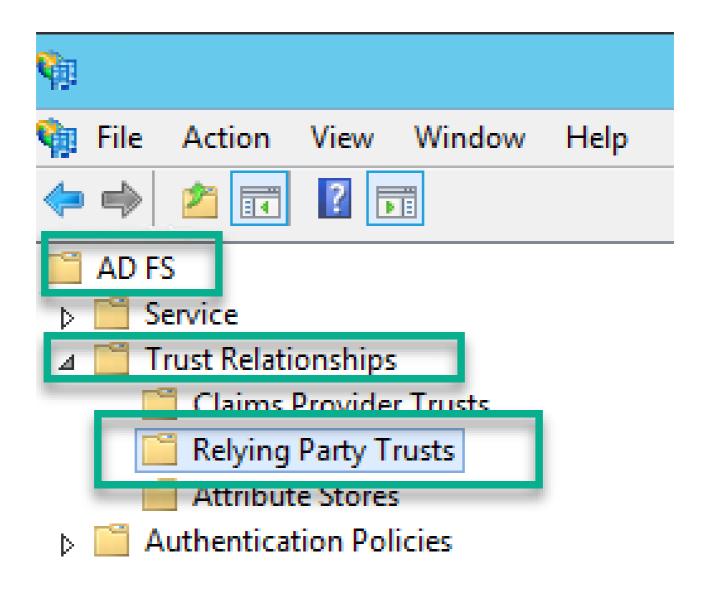

4. In the Right pane of the ADFS Management Console, select the Add Relying Party Trust... option.

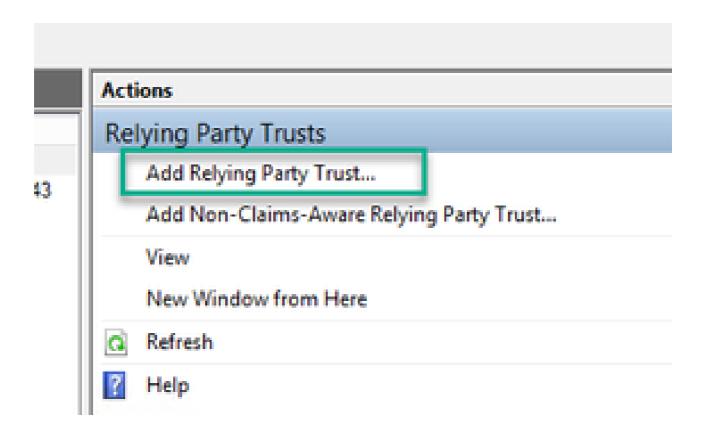

5. After making this select, the **Add Relying Party Trust Wizard** opens. Select the **Start** option.

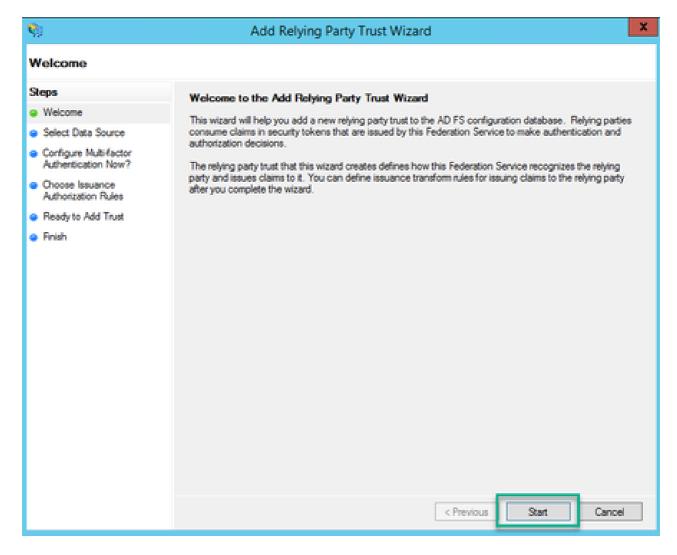

6. On the **Select Data Source** page, select the radio button for **Import data about the relying party from a file** and select **Browse** and navigate to the location of the Webbridge MetaData file.

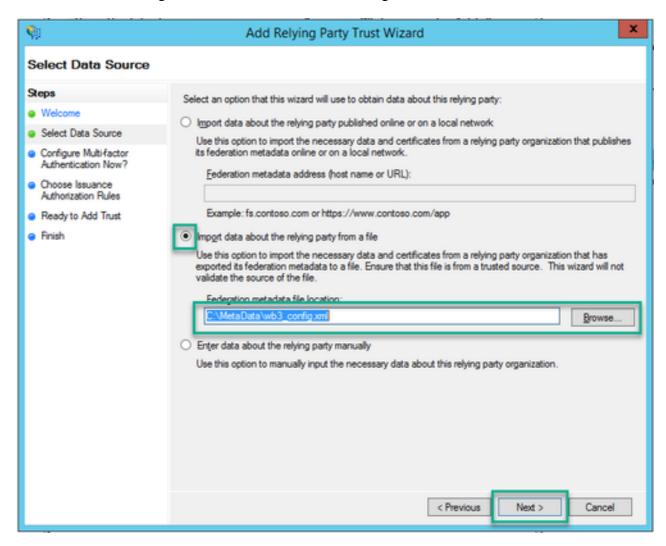

7. On the **Specify Display Name** page, put a name to be displayed for the entity in ADFS (the Display Name does not server purpose for the ADFS communication and is purely informational).

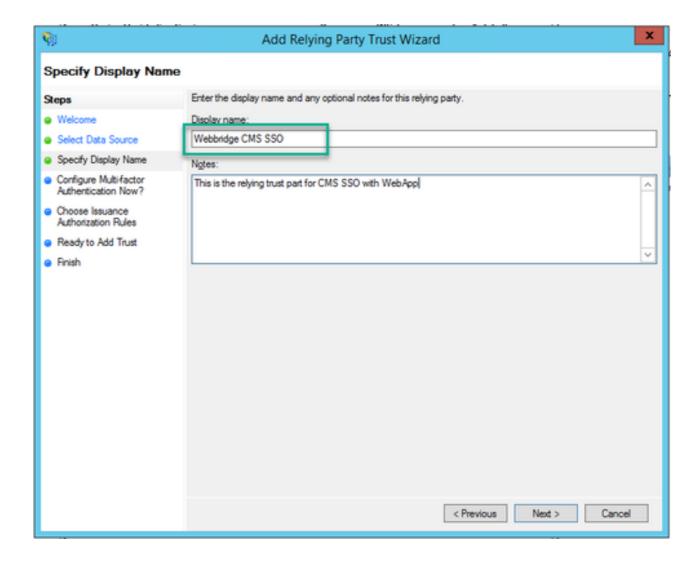

8. On the Configure Multi-factor Authentication Now? page, leave as default and select Next.

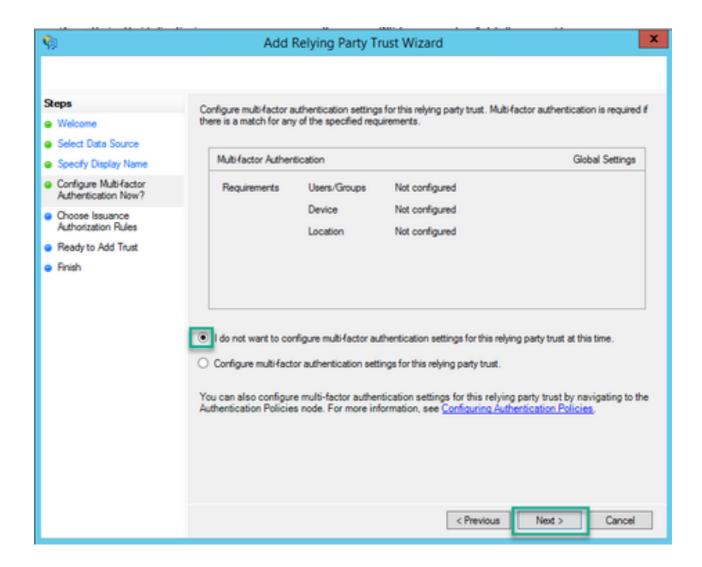

9. On the Choose Issuance Authorization Rules page, leave as selected for Permit all users to access this relying party.

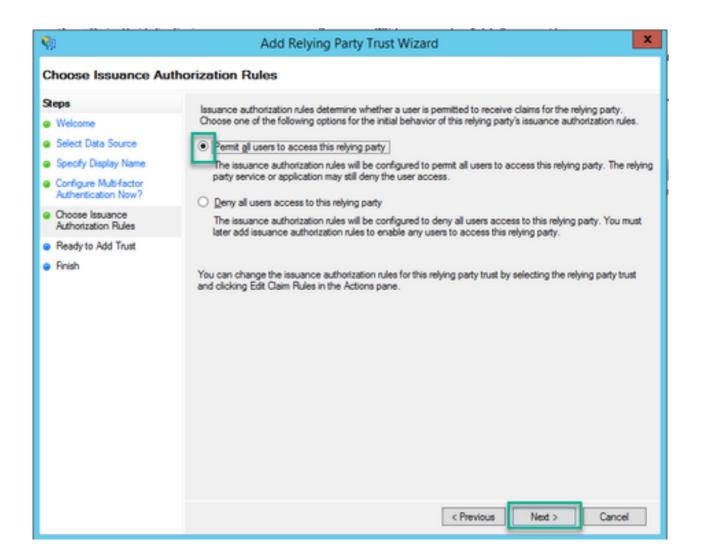

10. On the **Ready to Add Trust** page, the imported details of the Relying Trust Party for Webbridge can be reviewed through the tabs. Check the **Identifiers** and **Endpoints** for the URL details for Webbridge Service Provider.

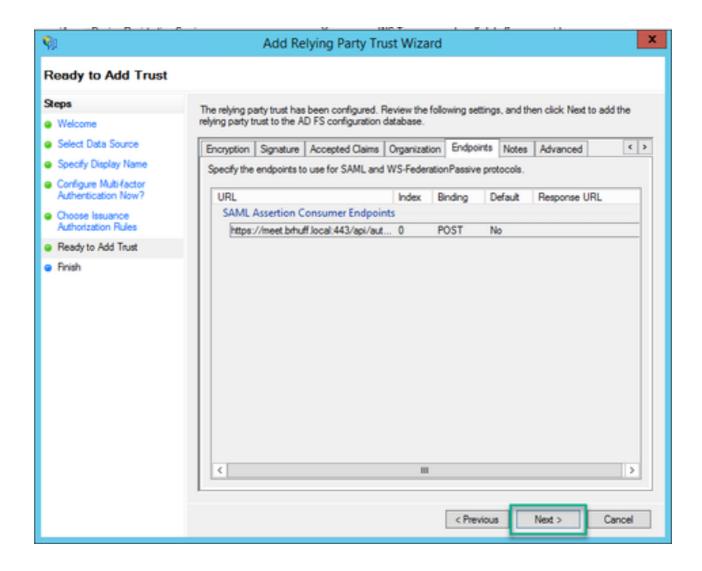

11. On the **Finish** page, select **Close** option to close the wizard and continue with editing claim rules.

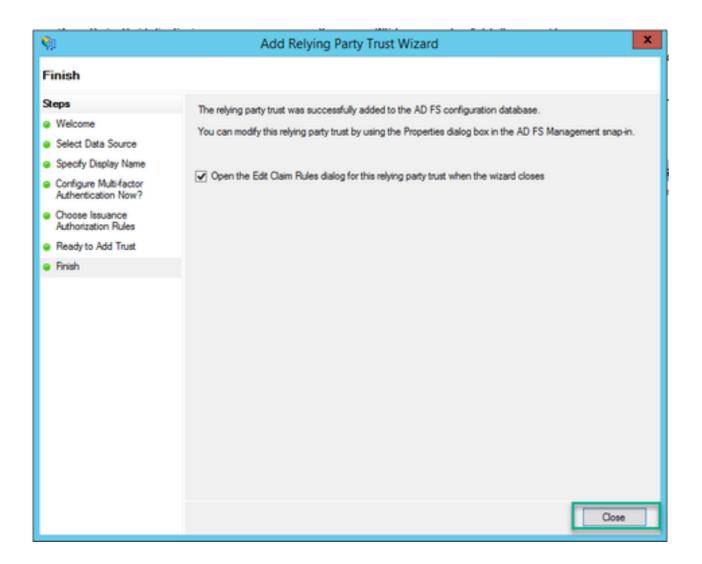

# Create Claim Rules for the Webbridge Service on the IdP

Now that the Relying Party Trust has been created for the Webbridge, claim rules can be created to match specific LDAP Attributes to outgoing claim types to be provided to the Webbridge in the SAML Response.

1. In the **ADFS Management console**, highlight the **Relying Party Trust** for the Webbridge and select **Edit Claim Rules** on the right pane.

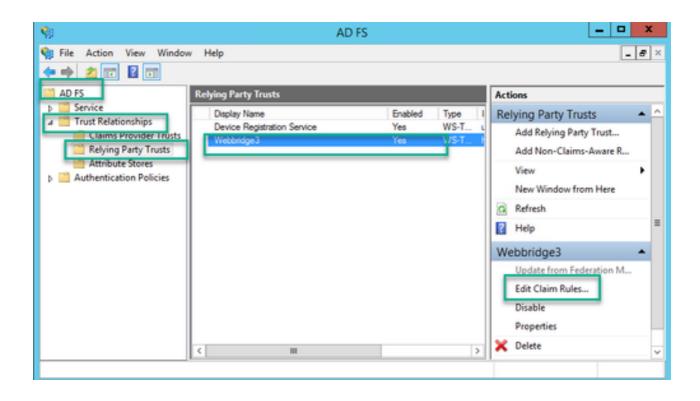

2. On the Edit Claim Rules for <DisplayName> page, select the Add Rule....

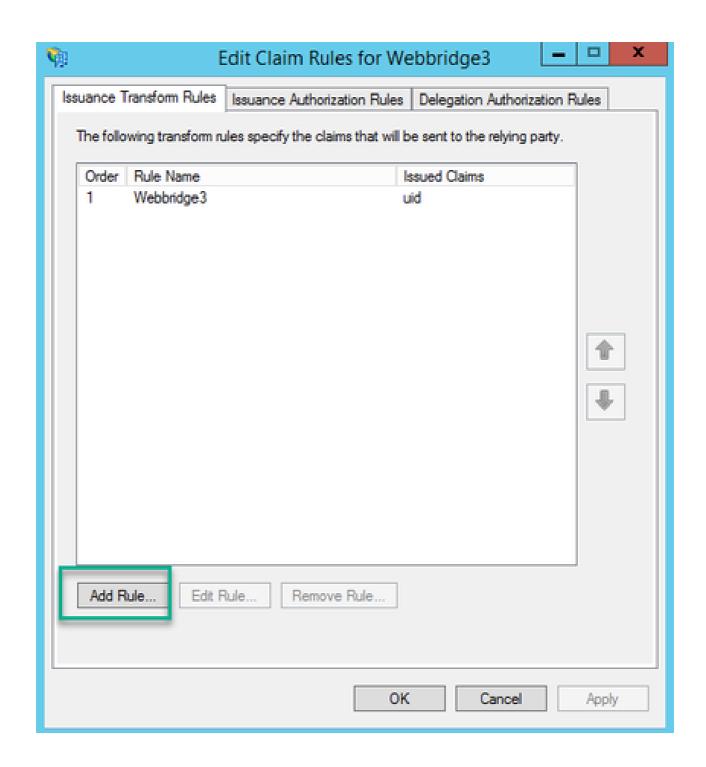

3. On the Add Transform Claim Rule Wizard page, select Send LDAP Attributes as Claims for the Claim rule template option and select Next.

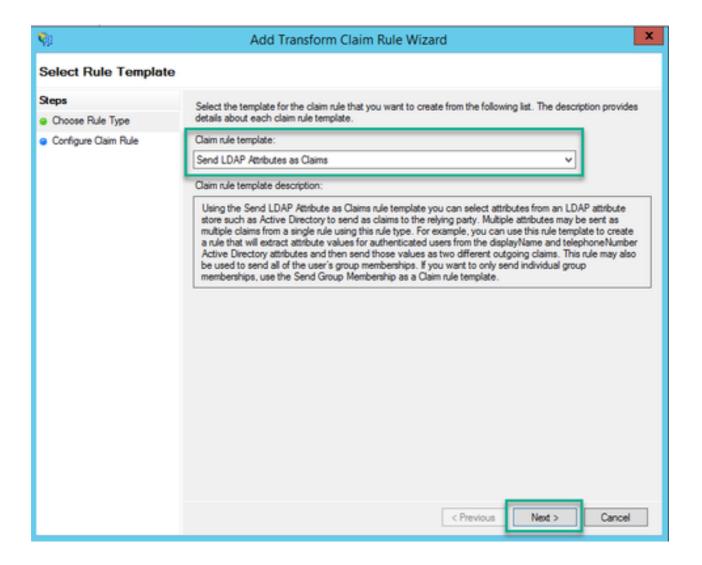

- 4. On the **Configure Claim Rule** page, configure the claim rule for the **Relying Party Trust** with these values:
  - 1. **Claim rule name** = this must be a name given to the rule in ADFS (for rule reference only)
  - 2. **Attribute store** = Active Directory
  - 3. **LDAP Attribute** = This must match the **authenticationIdMapping** in the Callbridge API. (For example, \$sAMAccountName\$.)
  - 4. **Outgoing Claim Type** = This must match the **authenticationIdMapping** in the Webbridge SSO **config.json**. (For example, uid.)

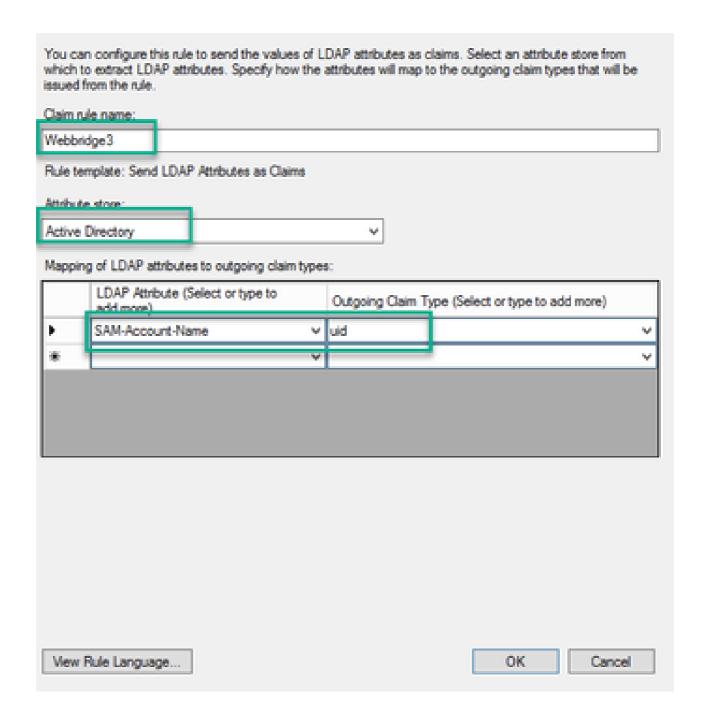

# **Create SSO Archive ZIP file for Webbridge:**

This configuration is what the Webbridge references to validate the SSO configuration for supported domains, authentication mapping, and so on. These rules must be considered for this part of the configuration:

- The ZIP file MUST start with sso\_ prefixed to the file name (for example, sso\_cmstest.zip).
- Once this file is uploaded, Webbridge disables basic authentication and ONLY SSO can be used for the Webbridge this has been uploaded to.
- If there are multiple Identity Providers used, a separate ZIP file must be uploaded with a different naming schema (STILL prefixed with the **sso\_**).
- When creating the zip file, be sure to highlight and zip the file contents and do not put the required files into a folder and zip that folder.

The contents of the zip file are made up of 2 to 4 files, depending if encryption is being used or not.

| Filename        | Description                                                                                                    | Required? |
|-----------------|----------------------------------------------------------------------------------------------------|-----------|
| _               | This is the MetaData file that can be collected by the idP. In ADFS this can be located by going to <a href="https://cadfsfederationMetadata/2007-06/FederationMetadata.xml">https://cadfsfederationMetadata/2007-06/FederationMetadata.xml</a> . | YES       |
| config.json     | This is the JSON file in which Webbridge uses to validate the supported domains, authentication mapping for SSO.                                                                                                    | YES       |
| sso_sign.key    | This is the private key for public signing key configured on the Identify Provider. Only needed for securing the signed data                                                                                                    | NO        |
| sso_encrypt.key | This is the private key for public encrypting key configured on the Identify Provider. Only needed for securing the encrypted data                                                                                                    | NO        |

### Obtain and configure the idp\_config.xml

- 1. On the ADFS server (or a location that has access to the ADFS), open a Web Browser.
- 2. In the Web Browser, enter URL: <a href="https://cadfsfqDN>/FederationMetadata/2007-06/FederationMetadata.xml">https://cadfsfqDN>/FederationMetadata/2007-06/FederationMetadata.xml</a> (You can also use localhost instead of the FQDN if you are locally on the ADFS server). This downloads the file **FederationMetadata.xml**.

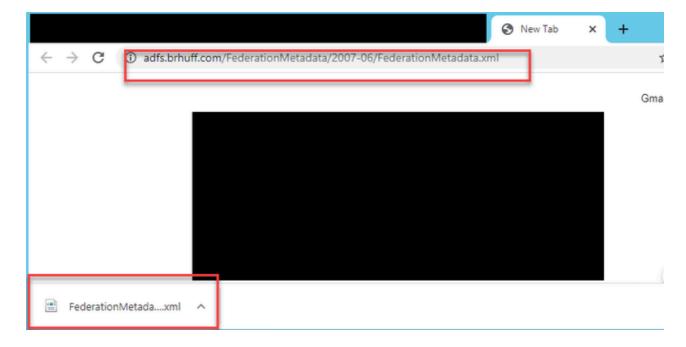

3. Copy downloaded file to a location where the zip file is being created and rename to **idp\_config.xml**.

Properties

# Local Disk (D:) > brentssoconfig > SSOconfig

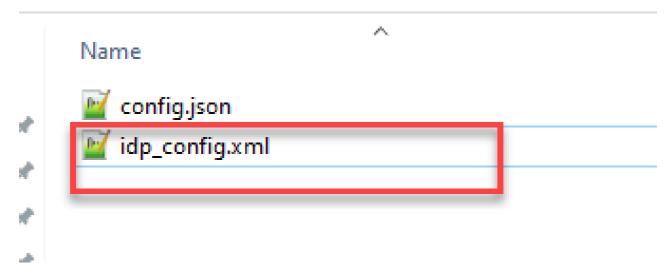

### **Create the config.json File with Contents**

The **config.json** contains the these 3 attributes and they must be contained within brackets, { }:

- 1. **supportedDomains** This is a list of domains that are checked for SSO authentication against the IdP. Multiple domains can be separated by a comma.
- 2. **authenticationIdMapping** This is the parameter that is passed back as a part of the outgoing claim rule from the ADFS/IdP. This must match the name value of the outgoing claim type on the IdP. Claim Rule.
- 3. **ssoServiceProviderAddress** This is the FQDN URL to which the Identify Provider sends the SAML responses to. This must be the Webbridge FQDN.

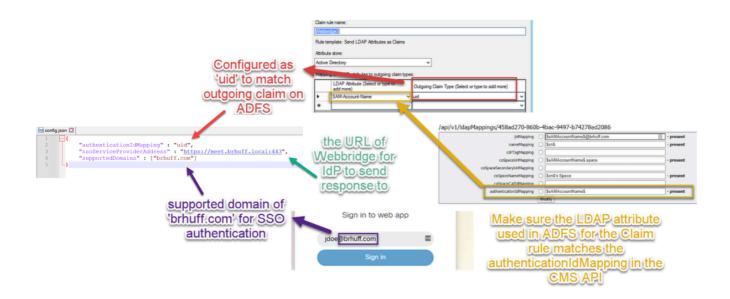

This file must contain the private key of the certificate used for signing in the Webbridge metadata that was imported to the IdP. The certificate used for signing can be set during import of the Webbridge metadata in the ADFS by populating the **X509Certificate** with the certificate information under the **KeyDescriptor use=signing>** section. It can also be viewed (and imported) on ADFS in the **Webbridge Relying Trust Party** under **Properties > Signature**.

In the next example, you can see the callbridge certificate (CN=cmscb3.brhuff.local), which was added to the Webbridge metadata prior to being imported into ADFS. The private key inserted into the sso\_sign.key is the one that matches the cmscb3.brhuff.local certificate.

This is an optional configuration and only needed if intending to encrypt the SAML Responses.

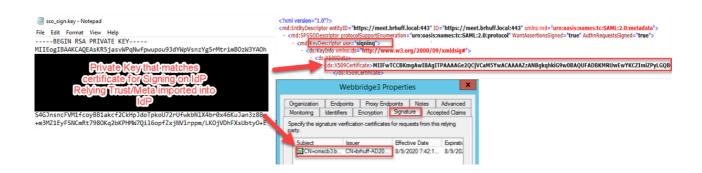

#### Set the sso\_encrypt.key (OPTIONAL)

This file must contain the private key of the certificate used for encryption in the webbridge metadata that was imported to the IdP. The certificate used for encryption can be set during import of the Webbridge metadata in the ADFS by populating the **X509Certificate** with the certificate information under the **KeyDescriptor use=encryption>** section. It can also be viewed (and imported) on ADFS in the **Webbridge Relying Trust Party** under **Properties > Encryption**.

In the next example, you can see the callbridge certificate (CN=cmscb3.brhuff.local), which was added to the Webbridge metadata prior to being imported into ADFS. The private key inserted into the 'sso encrypt.key' is the one that matches the **cmscb3.brhuff.local** certificate.

This is an optional configuration and it is only needed if you intend to encrypt the SAML Responses.

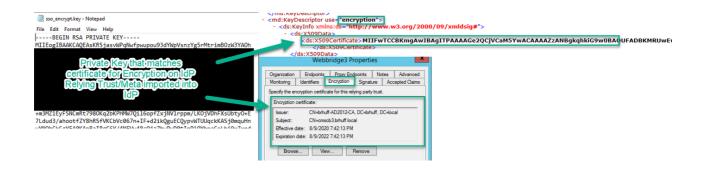

## Creating the SSO ZIP file

1. Highlight all the files intended to be used for the SSO config file.

| Name             | ^ |  |
|------------------|---|--|
|                  |   |  |
| ☑ idp_config.xml |   |  |
| sso_encrypt.key  |   |  |
| sso_sign.key     |   |  |
|                  |   |  |

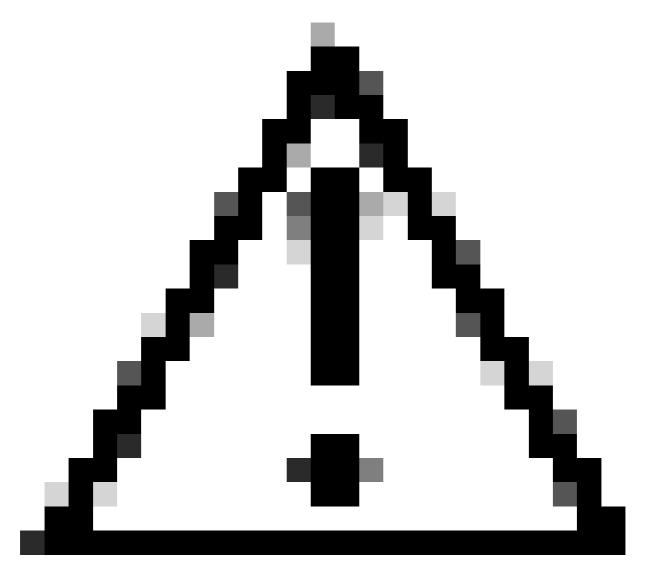

Caution: Do not zip the folder containing the files because this results in the SSO not working.

2. Right click on the highlight files and select **Send to > Compressed (zipped) folder.** 

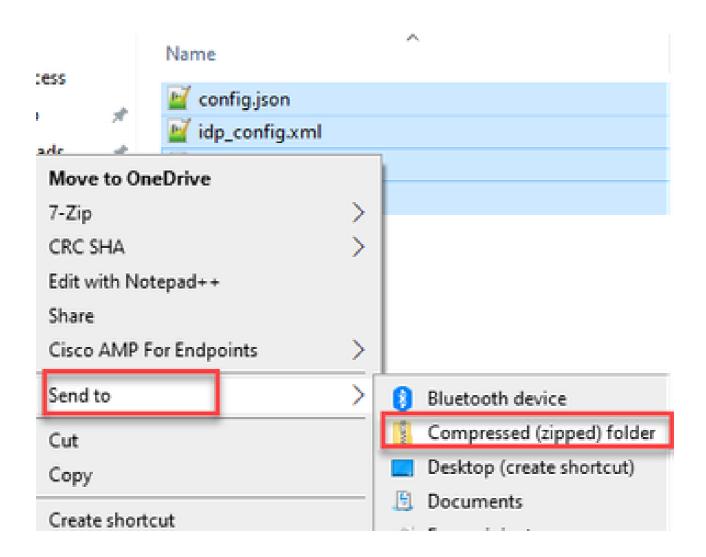

3. After the files have been zipped, rename them to the desired name with the sso\_ prefix:

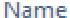

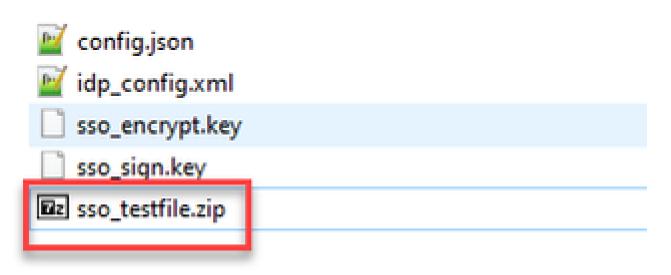

Upload the SSO Zip file(s) to Webbridge

Open an SFTP/SCP client, in this example WinSCP is being used, and connect to the server hosting Webbridge3.

1. In the left pane, navigate to the location in which the SSO Zip file resides and either right click select upload or drag and drop the file.

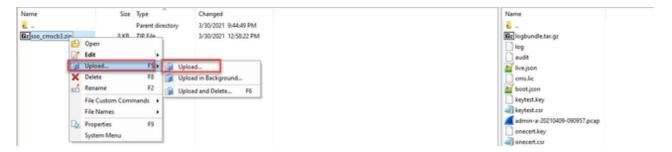

2. Once the file has been uploaded completely to the Webbridge3 server, open an SSH session and run the command **webbridge3 restart**.

```
cmscb3> webbridge3 restart
SUCCESS: HTTPS Key and certificate pair match
SUCCESS: HTTPS full chain of certificates verifies correctly
SUCCESS: C2W Key and certificate pair match
SUCCESS: C2W full chain of certificates verifies correctly
SUCCESS: Webbridge3 enabled
cmscb3>
```

3. In the syslog, these messages indicate the SSO enable was successful:

```
client_backend: INFO : SamlManager : Attempting to configure SSO information from:sso_cmscb3.zip
client_backend: INFO : SamlManager : Successfully saved config.json to ./FWDo4e/config.json
client_backend: INFO : SamlManager : Successfully saved idp_config.xml to ./FWDo4e/idp_config.xml
client_backend: INFO : SamlManager : Validated signing idp_credential: /CN=ADFS Signing - adfs.brhuff.com
client_backend: INFO : SamlManager : SAML SSO configured, entityId:http://adfs.brhuff.com/adfs/services/trust
```

# Testing SSO Log in via WebApp

Now that SSO has been configured, you can test the server:

1. Navigate to Webbridge URL for the Web App and select the **Sign in** button.

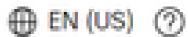

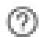

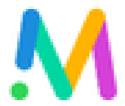

# Cisco Meeting Server

web app

Join meetings, anywhere, anytime

Join a meeting

Sign in

© 2020 Cisco and/or its affiliates. All rights reserved.

..||1...||1. CISCO

| 2. The user is presented with the option to input their user name (notice no password option on this page) | ١. |
|----------------------------------------------------------------------------------------------------|----|
|                                                                                                    |    |
|                                                                                                    |    |
|                                                                                                    |    |
|                                                                                                    |    |
|                                                                                                    |    |
|                                                                                                    |    |
|                                                                                                    |    |
|                                                                                                    |    |
|                                                                                                    |    |
|                                                                                                    |    |
|                                                                                                    |    |
|                                                                                                    |    |
|                                                                                                    |    |
|                                                                                                    |    |

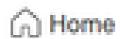

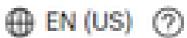

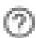

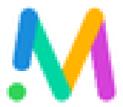

# Cisco Meeting Server

web app

# Sign in to web app

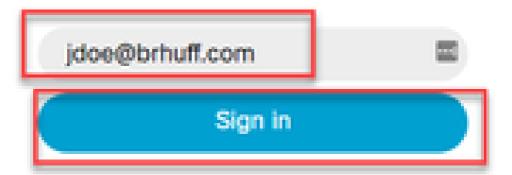

© 2020 Cisco and/or its affiliates. All rights reserved.

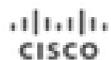

3. The user is then redirected to the ADFS page (after inputting user details) where the user must input their credentials to authenticate to IdP.

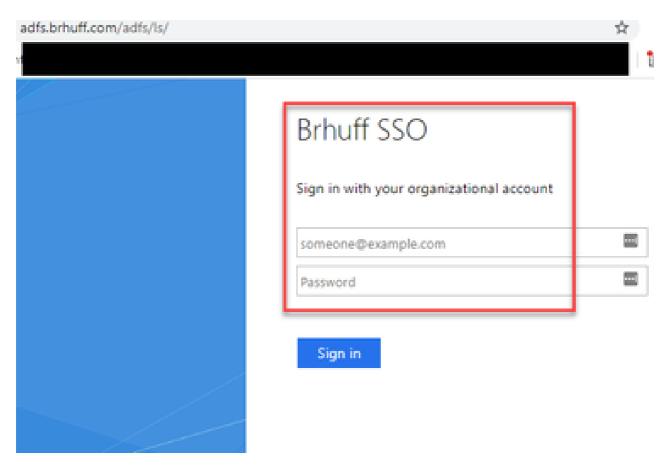

4. The user, after inputting and validating credentials with the IdP is redirected with the token to access the Web App home page:

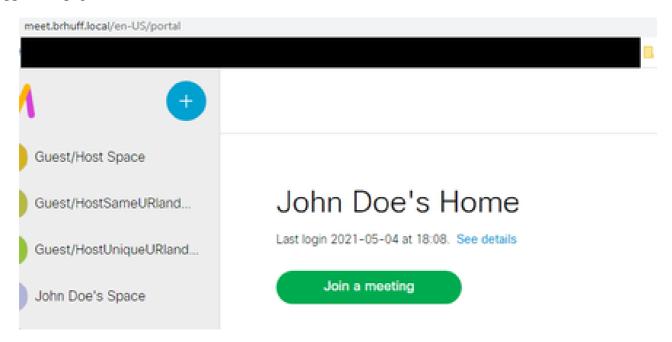

# **Troubleshooting**

#### **Basic Troubleshooting**

For basic troubleshooting of any SSO issue:

- 1. Ensure that the constructed Metadata for the Webbridge3 used to import as a Relying Trust in IdP is configured correctly and the URL configured matches exactly as the ssoServiceProviderAddress in the config.json.
- 2. Ensure the metadata provided by the IdP and zipped into the Webbridge3 sso configuration file is the latest from the IdP, as if there were any changes to the server host name, certificates, and so on, it needs to be re-exported and zipped into the configuration file.
- 3. If using signing and encrypting private keys to encrypt data, ensure that the correct matching keys are part of the sso\_xxxx.zip file you uploaded to webbridge. If possible, attempt to test without the optional private keys to see if SSO works without this encrypted option.
- 4. Ensure that the config.json is configured with the correct details for SSO domains, Webbridge3 URL AND expected authenticationmapping to match from the SAMLResponse.

It would also be ideal to attempt the troubleshooting from the log perspective:

- 1. When navigating to the Webbridge URL, place **?trace=true** at the end of the URL to enable a verbose logging on the CMS syslog. (ex: <a href="https://join.example.com/en-US/home?trace=true">https://join.example.com/en-US/home?trace=true</a>).
- 2. Run the **syslog follow** on the Webbridge3 server to capture live during testing or run the test with the trace option appended to the URL and collect the logbundle.tar.gz from the Webbridge3 and CMS Callbridge servers. If webbridge and callbridge are on the same server, this requires only the single logbundle.tar.gz file.

#### Microsoft ADFS failure codes

Sometimes, there is a failure for the SSO process that can result in a failure for the IdP configuration or its communication with the IdP. If using the ADFS, it would be ideal to review the next link to confirm the failure being seen and take remediation action:

#### Microsoft Status codes

An example of this is:

client\_backend: ERROR: SamlManager: SAML Authentication request \_e135ca12-4b87-4443-abe1-30d396590d58 failed with reason: urn:oasis:names:tc:SAML:2.0:status:Responder

This error indicates that per the previous documentation, the failure occurred due to the IdP or ADFS and thus required to be handled by the Administrator of the ADFS to resolve.

#### Failed to obtain authenicationID

There can be instances in which during the exchange of SAMLResponse back from the IdP, the Webbridge can display this error message in the logs with a failure in logging in via SSO:

client\_backend: INFO: SamlManager: [57dff9e3-862e-4002-b4fa-683e4aa6922c] Failed obtaining an authenticationId

What this indicates is that when reviewing the SAMLResponse data passed back from the IdP during the authentication exchange, the Webbridge3 did not find a valid matching attribute in the response compared to its config.json for the **authenticationId**.

If the communication is not encrypted with the use of the sign and encryption private keys, the SAML Response can be extracted from the Developer Tools Network Logging via a web browser and decoded using base64. If the response is encrypted, you can request the decrypted SAML response from the IdP side.

In the developer tools network logging output, also referred to as the HAR data, look for idpResponse under the name column and select **Payload** to see the SAML response. As mentioned previously, this can be decoded using base64 decoder.

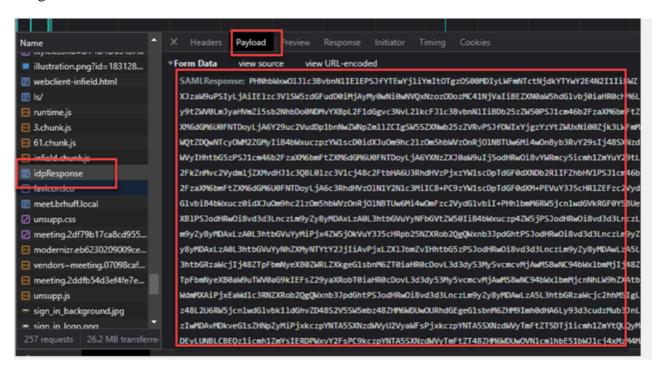

When receiving the SAMLResponse data, check the section of **<AttributeStatement>** to locate the attribute names sent back and within this section you can find the claim types configured and sent from the IdP. For example:

```
<a href="Line"></attributeStatement>
<a href="Line"></a href="Line"></a href="
```

```
</Attribute>
</AttributeStatement>
```

Reviewing the previous names, you can check the **AttributeName>** under the Attribute Statement section and compare each value to what is set in the **authenticationIdmapping** section of the SSO **config.json**.

In the previous example, you can see that configuration for the **authenticationIdMapping** does NOT match exactly what is passed and thus results in the failure to locate a matching authenticationId:

authenticationIdMapping: <a href="http://example.com/claims/NameID">http://example.com/claims/NameID</a>

In order to resolve this issue, there are two possible methods to attempt:

- 1. The IdP Outgoing claim rule can be updated to have a matching claim that matches exactly what is configured in **authenticationIdMapping** of the config.json on the Webbridge3. (Claim rule added on IdP for <a href="http://example.com/claims/NameID">http://example.com/claims/NameID</a>)
  OR
- 2. The config.json can be updated on the Webbridge3 to have the 'authenticationIdMapping' matching exactly what is configured as one of the Outgoing claim rules configured on the IdP. (That is 'authenticationIdMapping' to be updated to match one of the attribute names, which could be "uid", "<URL>/NameID", or "<URL>/CommonName". As long as it matches (exactly) the expected value configured on the Callbridge API when passed)

#### No assertion passed/matched in validation

Sometimes, during the exchange of the SAMLResponse from the IdP, the Webbridge displays this error indicating there is a failure in matching the assertion and skips any assertions that do not match the server configuration:

```
client_backend: ERROR: SamlManager: No assertions passed the validation client_backend: INFO: SamlManager: Skipping assertion without us in the allowed audience
```

What this error indicates is that when reviewing the SAMLResponse from the IdP, the Webbridge failed to locate any matching assertions and thus skipped non-matching failures and ultimately resulted in a failured SSO log in.

In order to locate this issue, it is ideal to review the SAMLResponse from the IdP. If the communication is not encrypted with the use of the sign and encryption private keys, the SAML Response can be extracted from the **Developer Tools Network Logging** via a web browser and decoded using base64. If the response is encrypted, you can request the decrypted SAML response from the IdP side.

When reviewing the SAMLResponse data, looking at the **<AudienceRestriction>** section of the response, you can find all audiences that this response is restricted for:

```
<Conditions NotBefore=2021-03-30T19:35:37.071Z NotOnOrAfter=2021-03-30T19:36:37.071Z> <AudienceRestriction> <Audience>https://cisco.example.com</Audience> </AudienceRestriction> </Conditions>
```

Using the value in the <**Audience**> section (<a href="https://cisco.example.com">https://cisco.example.com</a>) you can compare it to

the **ssoServiceProviderAddress** in the config.json of the Webbridge configuration and validate if it is an exact match. For this example, you can see that reason for the failure is the Audience does NOT match the Service provider address in the configuration, because it has the appended **:443**:

ssoServiceProviderAddress: https://cisco.example.com:443

This requires an exact match between these to not result in a failure such as this. For this example, the fix would be to either of these two methods:

- 1. The :443 could be removed from the address in the ssoServiceProviderAddress section of the config.json, so that it matches the Audience field provided in the SAMLResponse from the IdP.

  OR
- 2. The metadata OR relying trust party for Webbridge3 in the IdP can be updated to have the :443 appended to the URL. (If the metadata is updated, it must be imported again as a **Relying Trust Party** on the ADFS. However, if you modify the Relying Trust Party from the IdP wizard directly, it does not need to be imported again.)

### **Related Information**

• Cisco Technical Support & Downloads